Cisco Room シリーズユーザーガイド Touch 10 または Room Navigator を使用するデバイス RoomOS 11.9

60.0

D15507.04 タッチコントローラ搭載 Cisco デバイスユーザーガイド 2023 年 10 月 All contents © 2023 Cisco Systems, Inc. All rights reserved

 $\mathbf{L}$ 

I B

I B

ΙЩ

 $Q$ 

 $\hat{\mathbb{I}}$ 

 $\mathbb{C}^{\mathfrak{g}}$ 

 $\widehat{\delta}$ 

 $\bigoplus$ 

 $\mathbf{E}$ 

 $\{0\}$ 

m

I

n

**SANTA CALL** 

SAUFRE MY

**SHALL** 

**SELECTED** 

**STATE** 

 $\int_{0}^{2}$ 

# このユーザ ガイドの内容 コンテンツ

#### [はじめに](#page-2-0)

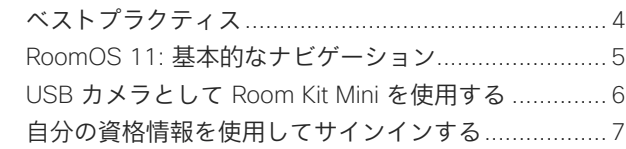

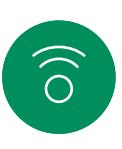

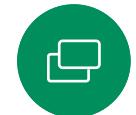

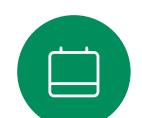

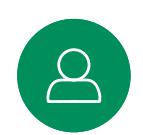

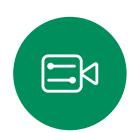

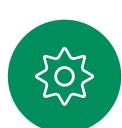

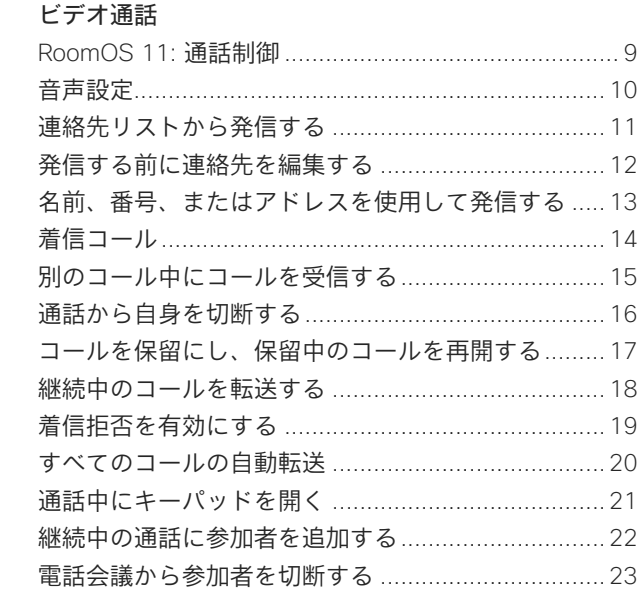

[参加者をミーティングに追加する](#page-23-0)..............................24 [ミーティングでスピーカーを固定する](#page-24-0).......................25 ミーティングで挙手する[............................................26](#page-25-0) [最近の通話の通話詳細を検索する](#page-26-0)..............................27

Cisco Proximity の超音波信号 [....................................29](#page-28-0)

#### [コンテンツ共有](#page-29-0)

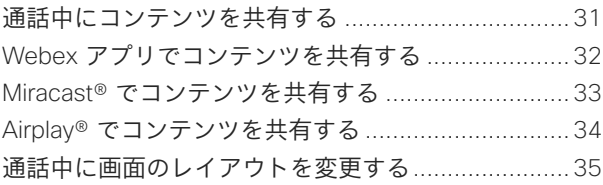

#### [スケジュールされたミーティング](#page-35-0)

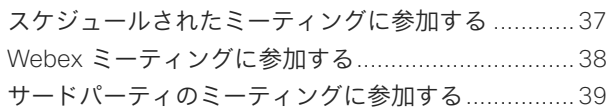

#### [連絡先](#page-39-0)

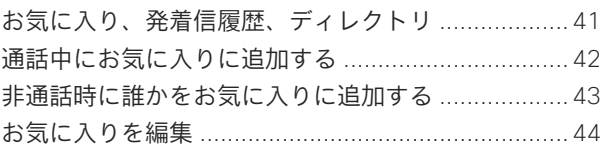

#### [カメラ制御](#page-44-0)

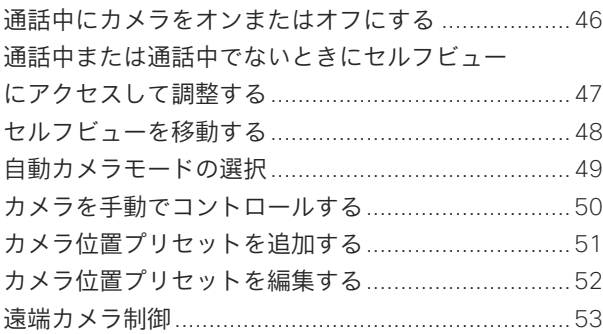

#### [設定](#page-53-0)

[デバイス設定および規制情報](#page-54-0).....................................55

格納ファイルのすべてのエントリは、対応記 事に移動するためのアクティブハイパーリン クです。

チャプター間を移動するには、サイドバーの アイコンをクリックします。

このガイドでは、オンプレミスのサービスに 登録された場合の Touch 10 または Room Navigator を備えた次の製品の使用について 説明します。

Room シリーズ:

- Room Bar
- Room Bar Pro
- Room Kit EQ
- Room Kit EQX
- Room Kit
- Room Kit Mini
- Room Kit Plus Codec Plus
- コーデック Pro を使用した Room Kit Pro
- Room 55 および 55 Dual
- Room 70 および Room 70 G2
- Room Panorama および Panorama 70

注:このユーザーガイドで説明されている機 能の一部は、特定の市場ではオプションであ る場合があり、お使いのデバイスに適用され ない場合があります。

シスコ [プロキシミティ設定](#page-27-0)

<span id="page-2-0"></span>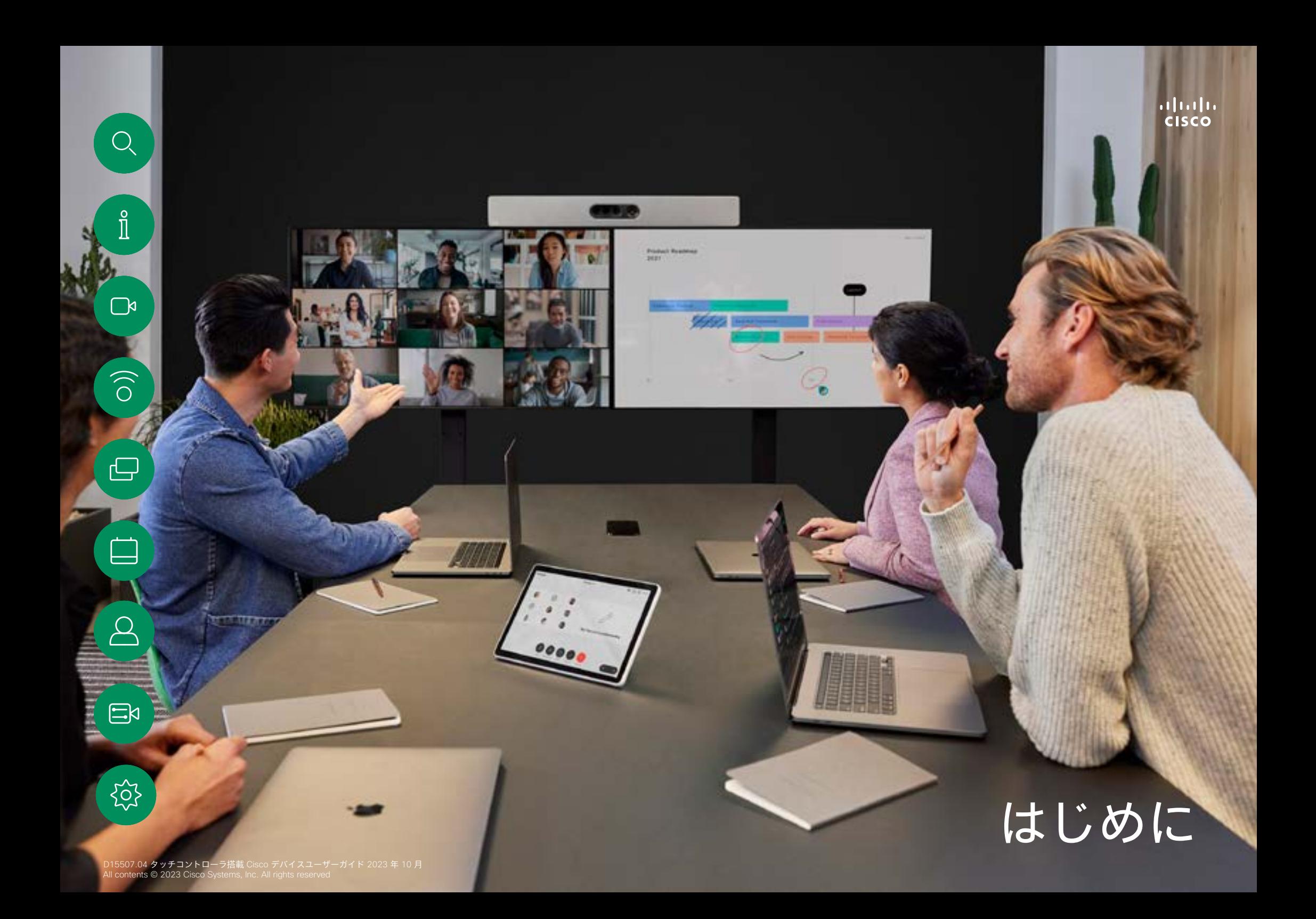

# <span id="page-3-0"></span>ベストプラクティス はじめに

効果的なビデオ会議では、出席者の距離がどれだけ離れていて も、フェイスツーフェイスの会議を行えます。ビデオ会議であ っても、会議であることには変わりありません — 通常のマナー や、服装を心がけるようにしてください。

#### 会議室内

- すべての音声が認識されるように、マイクをテーブルの前 面に配置してください。最も優れた位置は、デバイスの 前面の少なくとも 2m (6.5 ')で、テーブルの少なくとも 0.3m(1')の前面にある平らな表面上です。
- ディレクティブマイクは、デバイスから離す必要があり ます。
- マイクは、常に見える場所に置いておくようにしておき ます。
- マイクは、テーブルに置かれたコンピュータやプロジェクタ のファンなど、ノイズ源から常に離れた場所に置いてくださ い。これらのノイズ源からの雑音は、遠隔地の出席者には、 予想以上に大きく聞こえます。
- ドキュメント カメラまたはホワイトボード カメラを使用す る場合は、カメラが会議のリーダーの近くになるよう、また は指定したコントローラの近くになるように参加者を整列さ せてください。
- ホワイトボードが使用されている場合、ホワイトボードがメ インカメラを介して、または専用のホワイトボードカメラを 介して見えるようになると、会議がリモート参加者により適 切に認識されます。通常、放送会社はこのようにして、プレ ゼンターが本当に同じ部屋にいることを視聴者に見せます。
- すべてのペリフェラルは、1 人の出席者が手を伸ばして、会 議の最中にポイント、ディスプレイ変更、記録などの操作を 行える場所に置いてください。
- 最も自然な会議環境を確保するために、可能であれば、受信 モニタの上部中央にカメラを置いてください。遠くにいる会 議の相手とアイ コンタクトを行えるよう、カメラは、会議出 席者に直接向ける必要があります。これを確認するには、ビ デオデバイスのセルフビュー機能を使用します。セルフビュ ーには、リモートパーティがデバイスから表示できるもの ( 発信ビデオ) が表示されます。
- コンテンツを共有する場合は、通常はデュオ ビデオを使用し ます。つまり、2 本の VideoStream を使用します。1 本はプ レゼンテーション用、もう 1 本は発表者(または発表者グル ープ)用です。デバイスが小さいほど、プレゼンテーション を視聴するか、またはプレゼンタを選択するかを選択する必 要があります。

#### その他のヒント

#### カメラのプリセットを使用する

Cisco Webex Devices を使用すると、 定義済みのズームとカメラの方向( パンとチルト)を作成できます。必 要であれば、これらを使用し、発表 者にズームします。後からズーム ア ウトすることを忘れないでください。 カメラトラッキング付きのデバイス の場合、これは必要ありません。

スピーカーのボリューム

音声システムは、モニタまたは Cisco Digital Natural Audio Module に内蔵されているスピーカーを使用 します。

一部のデバイスでは、モニタリモー トでモニタの音量を調整することに よって、デフォルトのボリュームレ ベルを設定できます。

#### 明るさのコントロール

モニタの明るさや色などの設定を調 整するには、モニタのリモート コ ントロールを使用してください。会 議室の条件に合わせて、モニタを調 整してください。Cisco のモニタに は、非常に簡単に使用できる、画面 上のメニューがあります。モニタの 設定方法の詳細については、ユーザ ガイドおよび管理マニュアルを参照 してください。

 $\Xi$ k

**)k** 

<span id="page-4-0"></span>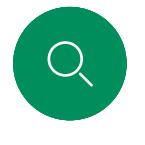

 $\hat{\mathbb{I}}$ 

はじめに

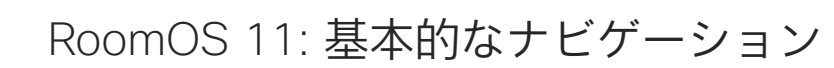

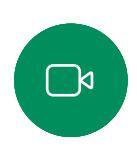

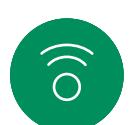

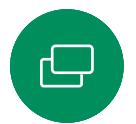

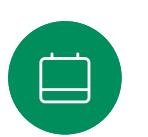

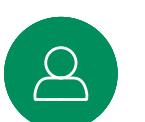

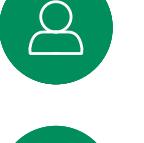

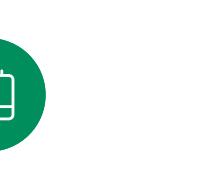

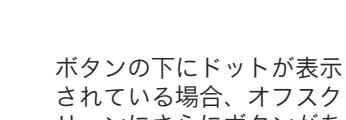

報を表示します。

リーンにさらにボタンがあ ることを示しています。 右からスワイプすると、 これらのボタンを表示でき ます。

ホーム画面の中央には、時 間と日付のほかに、発信や Webex などの見慣れたボ タンが表示され、これまで と同じように動作します。

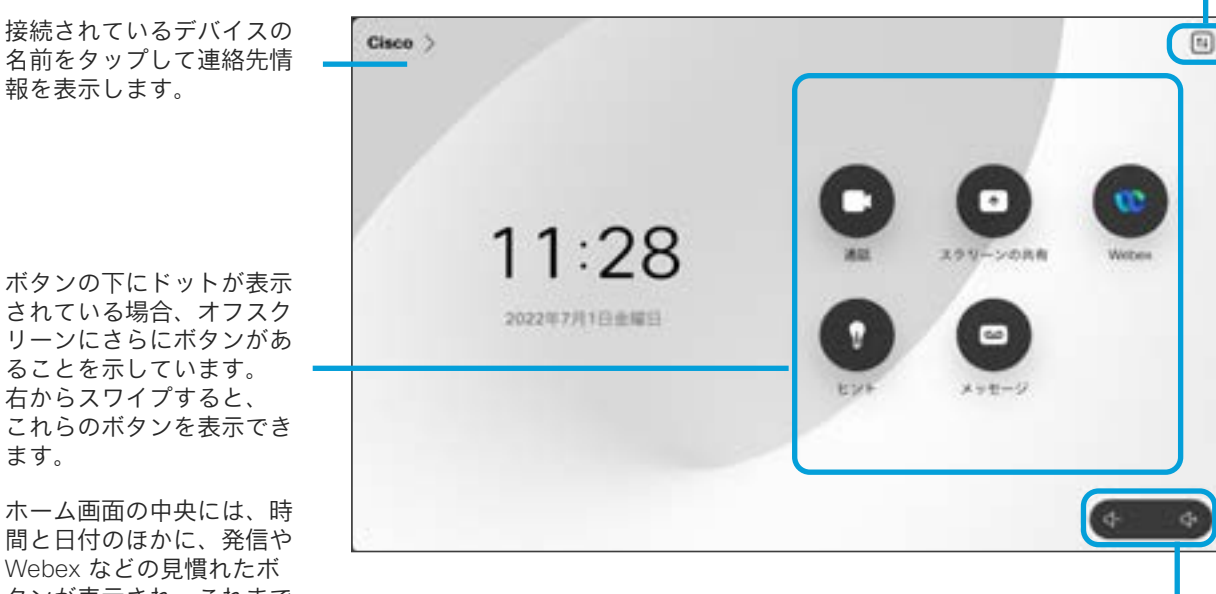

Room Navigator の音量調節が画面 に表示されます。

新しい画面でコ ントロールパネ ルをタップして 開きます。

### RoomOS 11 の概要

Cisco Touch 10 および Room Navigator は、新しい RoomOS 11 オペレーティングシステムに対応し ています。

これまでどおり使い慣れた機能を使 用できますが、一部の機能は改良さ れています。またこれらの機能はさ まざまな場所からアクセスできます。 新しい機能も利用できます。

このガイドでは、Board および Room シリーズのデバイスに接続し た、タッチコントローラの RoomOS 11 ユーザーインターフェ イスの新機能および既存の機能の変 更点について説明します。

RoomOS 11 のユーザーエク スペリエンスの詳細について は、[https://help.webex.com/](https://help.webex.com/n01kjh1/) [n01kjh1/](https://help.webex.com/n01kjh1/) を参照してください。

နိုဝိ

 $\Xi$ k

<span id="page-5-0"></span>

 $\Box$ k

 $\widehat{\bigcirc}$ 

#### USB カメラとして Room Kit Mini を使用する はじめに

Cisco Webex Room Kit Mini は、USB カメラとしても使用でき ます。

Room Kit Mini を Cisco に登録していない場合は、他の USB カ メラとして使用できます。

[Cisco] と共に Room Kit Mini を登録している場合は、USB カメ ラとしても使用できますが、次のことを確認してください。

- ソフトウェアクライアントがカメラの使用を開始したとき 応答不可 (DND)] モードになります。
- これにより、専用のコンピュータが常時ミニに接続されてい る場合でも、通常の Cisco のコールには Room Kit Mini を使 用することができます。

Room Kit Mini を USB カメラとして使用するには、コンピュー タと Room Kit Mini の USB-C ソケットを USB ケーブルで接続 します。

この設定では Room Kit Mini のマイクとスピーカーを使用して素 晴らしいサウンド体験を実現します。

このセットアップで外部モニタを含むように設定を拡張する場 合は、通常の方法でコンピュータをモニタに接続します。

カメラコントロールは Room Kit Mini の Touch 10 から完全にア クセス可能です。

Cisco 登録の Room Kit Mini では無効にできない [応答不可] を除 いて、その他のデバイス設定にも完全にアクセスできます。

すでに登録されている場合に USB カメラとして使用

カメラは Touch 10 から制御されます。

サードパーティのクライアントを使用して電話をかける場合、 カメラ、マイク、およびスピーカーは OS/アプリケーションの デフォルトに基づいて選択されます。これらの設定は上書きで きます。

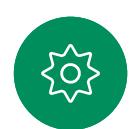

 $\Xi$ k

- で、ケーブルが接続されていない場合は、Room Kit mini が [
- 

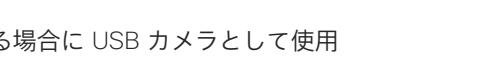

他のすべての機能はサードパーティのクライアントによって制 御されます。

プライバシーを維持するため、カメラがアクティブになってい るときはいつでもカメラのライトインジケータが点灯します。

登録されていない場合に USB カメラとして使用

初めて Cisco のビデオデバイスを起動するときは、セットアッ プウィザードが表示されます。

このウィザードでは、シスコ サービス(クラウドまたはオンプ レミス)への登録方法を指定できます。会議室キット Mini で は、USB デバイスとしてのみ使用する場合はこのウィザードを スキップできます。

この方法を示すために、詳細な指示が画面に表示されます。

後で、Room Kit Mini を Cisco に登録する必要がある場合は、 設定に移動し、デバイスの有効化を選択し ます。

> コンピュータを USB-C ソケットに接続します

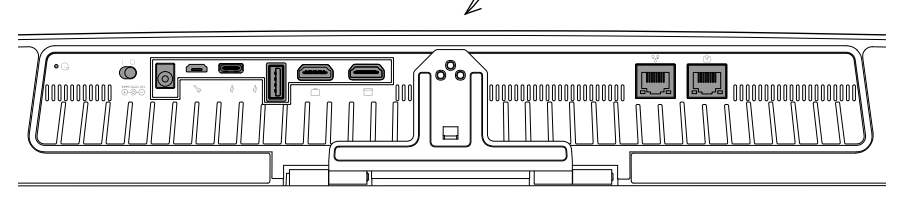

<span id="page-6-0"></span>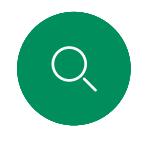

# 自分の資格情報を使用してサインインする はじめに

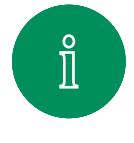

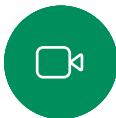

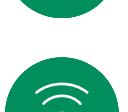

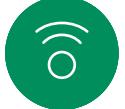

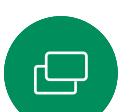

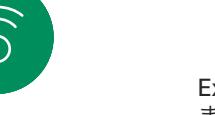

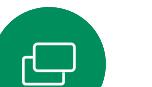

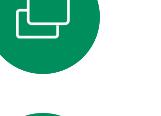

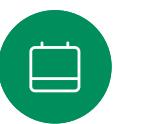

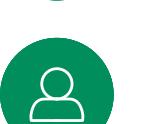

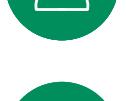

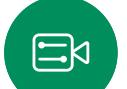

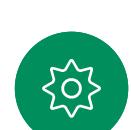

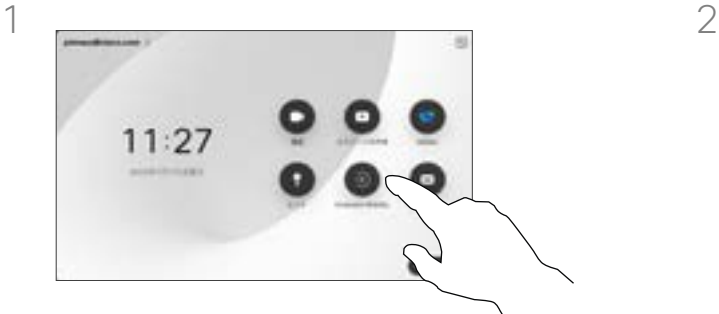

Extension Mobilityボタンをタップし ます。

ボタンが表示できない場合は、ホーム 画面のボタンを左にスワイプします。

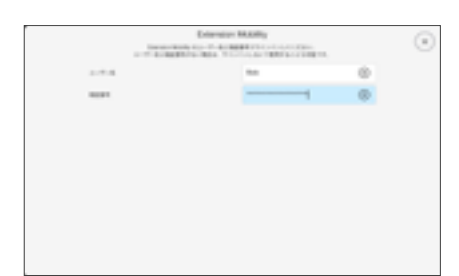

ユーザ名と PIN コードを入力し、次に [ログイン] をタップします。サインイ ンが成功したことが表示されます。

Extension Mobility について

会議室やクワイエットルームに配置 され、CUCM (Cisco Unified Communications Manager) の元で 稼働しているデバイスでは、自分の 個人資格情報を使用してデバイスに ログインすることができます。

CUCM は、すべての着信通話を特定 のデバイスにルーティングします。

エクステンションモビリティからロ グアウトすると、[受信者 (Recv)] リ ストはデバイスからクリアされます。

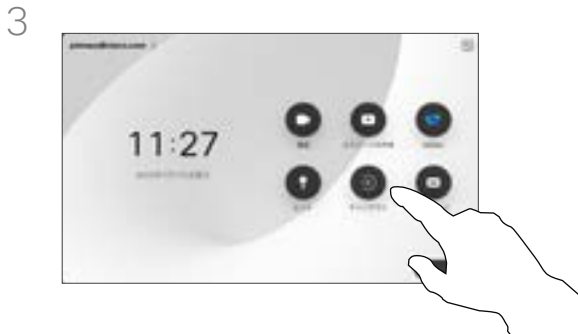

ログアウトするには、[サインアウト] をタップします。ボタンが表示できな い場合は、ホーム画面のボタンを左に スワイプします。

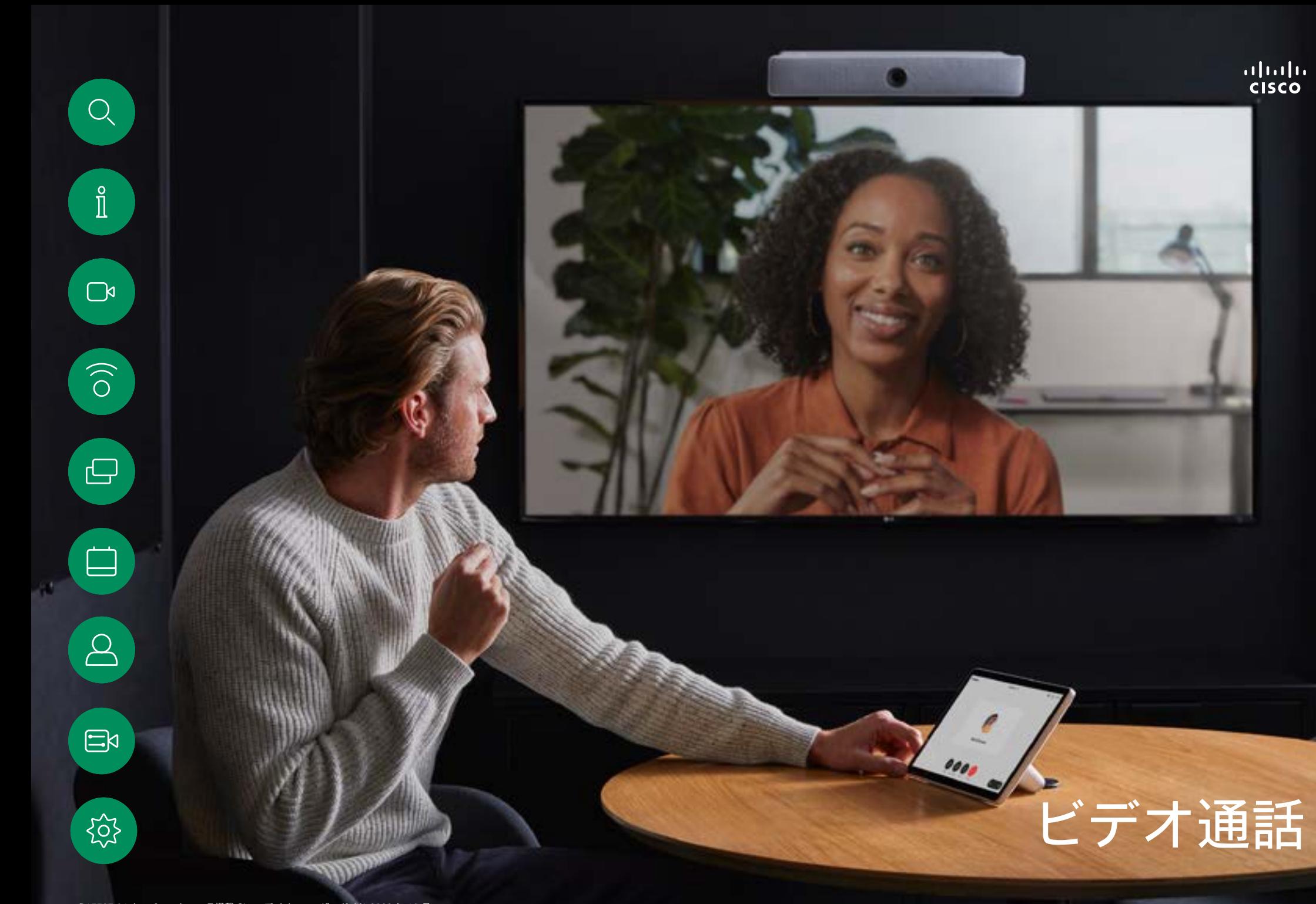

<span id="page-8-0"></span>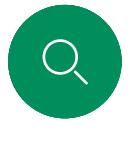

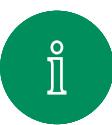

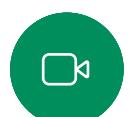

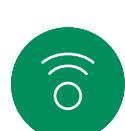

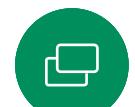

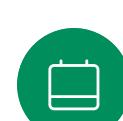

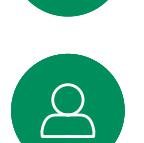

 $\Xi$ k

# RoomOS 11: 通話制御 ビデオ通話

通話するには、ホーム画面で [発信] ボタンをタップします。ビ デオアドレスを入力するか、[お気に入り]、[発着信履歴]、また は [ディレクトリ] で通話相手を検索します。電話がつながると すぐに、通話コントロールが Touch コントローラ画面に表示さ れます。

通話中に画面左上隅の下向き矢印をタップすると、ホーム画面 を表示できます。ホーム画面から、通話しながら、コントロー ルパネルとデバイス設定にアクセスできます。

[通話コントロール(Call controls)] 画面には、ミュート/ミュー ト解除、ビデオの開始と停止、ミーティングからの退出を行う ための見慣れたボタンが表示されます。

また、以下にアクセスすることもできます。

- 共有。共有オプションを開きます。
- マイクのオプション。コントロールパネルでも利用できます。
- 詳細。着信コールオプションの一覧を開きます。
- レイアウト。[レイアウト] メニューが開き、ミーティングの スタイルに合ったレイアウトを選択できます。
- セルフビュー。カメラ制御を開いて、セルフビューを調整お よび移動するためのオプションが表示されます。
- カメラ。カメラを手動で調整してビューを保存するためのオ プションを含め、カメラモードを選択します。
- 参加者。現在の通話で参加者のリストを開きます。参加者を タップすると、使用可能なオプション([お気に入り] など) のオプションが表示されます。

#### 画面を拡張する

Room シリーズをラップトップ画面の拡張として活用するには、 ラップトップを HDMI または USB-C ケーブルで接続します。数 秒後、デバイスの画面にラップトップ画面が表示されます。

通話中に接続されているラップトップ画面をプレビューするに は、[共有] をタップします。ソースを選択して [表示] をタップ します。これでラップトップ画面を表示できるようになりまし たが、他の通話参加者には表示されなくなりました。[非表示]を タップすると、再び画面が閉じます。

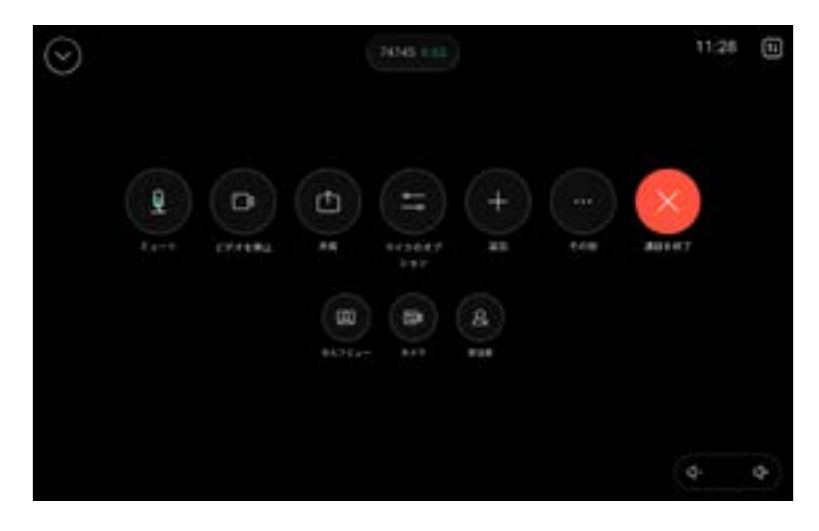

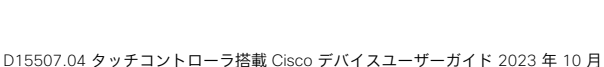

All contents © 2023 Cisco Systems, Inc. All rights reserved

9

<span id="page-9-0"></span>

音声設定 ビデオ通話

通話中かどうかを問わず、マイクのオプションから次の音声設 定が使用できます。これらの設定のいずれかをオンにするに は、デバイスのコントロールパネルを開き、[マイク] をタップ します。オンにするオプションをタップします。いずれも必要 ない場合は、[中立] をタップします。

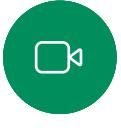

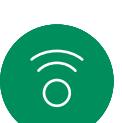

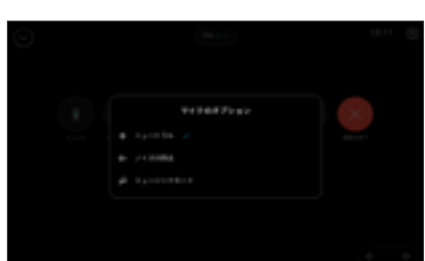

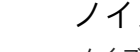

## ノイズ除去

ノイズ除去を使用して、通話中に煩雑なノイズを排除すること ができます。特に、共有スペースまたはホームオフィスでは、 ノイズ除去が便利です。タッチコントローラのホーム画面の右 上にある [マイク] アイコンをタップします。次に、[ノイズ除去] をタップしてオンにします。オフに切り換える場合は、[中立] をタップします。

## マイクのテスト

音声を録音および再生することでデバイスが正しく音声をピッ クアップしていることを確認し、ノイズ除去設定の有効性をテ ストします。

### 音楽モード

ミュージックモードを使用すると、通話中に、音楽のダイナミ ックレンジを流すことができます。これにより、音楽のニュア ンスを聞くのが重要な設定で、より良いエクスペリエンスが作 成されます。

音楽モードは、リモートミュージックのレッスンや楽器のテス ト、およびすべての範囲の音楽を聞くことが重要な場合に便利 です。デバイスは依然として、エコーキャンセレーションと環 境背景雑音のリダクション機能を使用して、パフォーマンスを 損なうことなく外部装置を使用する必要を回避しています。

ミュージックモードを使用していない場合は、デバイスによっ て雑音がフィルタリングされ、音声のレベルの違いが減少しま す。これにより、ミーティングの設定に対応し、気を散らすノ イズを減らすことができます。デバイスを使用して録音された 音楽を再生する場合にも、追加のフィルタリングが適切に機能 します。

音楽モードを使用するには、まずデバイスで音楽モードを有効 にします。コントロールパネルを開き、[デバイスの設定] をタッ プします。スクロールし、[音楽モード(Music mode)] を選択 します。オンまたはオフに切り替えます。

注: 音楽モードとノイズ除去は同時に使用できません。

#### 着信音と音量

着信音を変更し、着信音の音量を調 整するには、ホーム画面でデバイス 名をタップし、[設定 (Settings)] を 選択します。[着信音と音量 (Ringtone and volume)]に移動しま す。リストから着信音を選択し、ス ライダーを使用して音のレベルを設 定します。

Touch 10 で音量を調整するには、 ハードボタンを使用します。マイ クはミュートボタンでミュートで きます。

Room Navigator では、ソフトボタ ンを使用して音のレベルをコント ロールします。

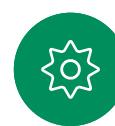

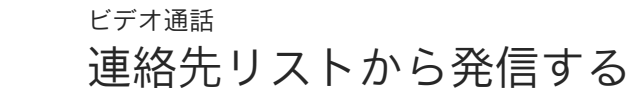

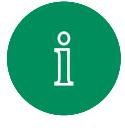

<span id="page-10-0"></span> $Q$ 

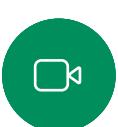

 $\widehat{\circ}$ 

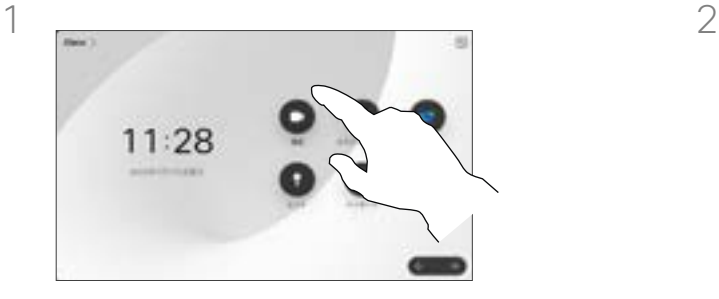

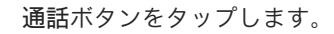

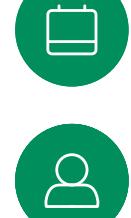

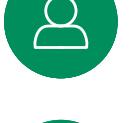

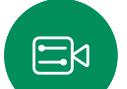

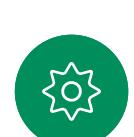

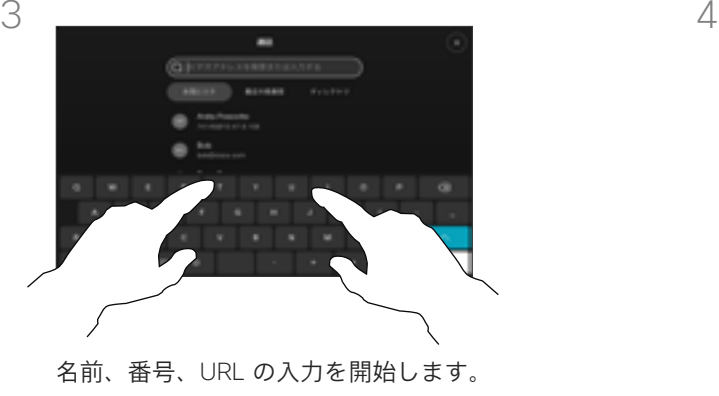

入力したとおりに一致するものが表示さ れます。

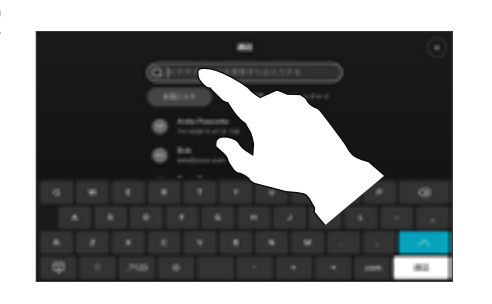

通話ボタンをタップします。 [最近の履歴(Recents)]、[お気に入 り(Favorites)]、または [連絡先 (Contacts)] をタップし、スクロー ルしてエントリを探します。または、 [検索(Search)] フィールド をタッ プして、一度ですべてのリストを確認 します。

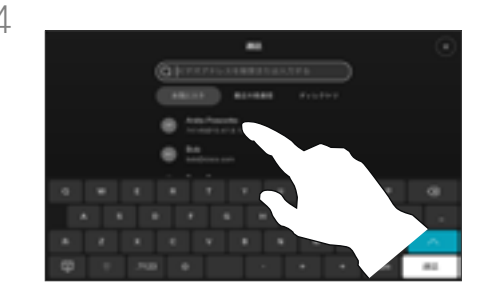

通話する相手をタップし、緑色の [発 信(Call)] ボタンタップします。

#### 連絡先リストについて

連絡先リストは、次の 3 つの部分か ら構成されています。

お気に入り。これらの連絡先はユー ザによって追加されました。通常、 これらのエントリは、頻繁にコール するか、または迅速にアクセスする 必要がある場合に使用します。お気 に入りは金色のアスタリスクで表示 されます。

ディレクトリは通常、ビデオサポー トチームによってデバイスにインス トールされた社内ディレクトリです。

発着信履歴は、発信、受信、不在着 信のリストです。

次のオプションが適用されます。

- 名前、番号、または URL を入力 すると、デバイスはすべてのリス トで検索します。
- お気に入りリストにエントリを 追加することができ ます。発信 する前にエントリの内容を編集し たり、コールレートを変更した り、発着信履歴からエントリを 削除することができます。

<span id="page-11-0"></span>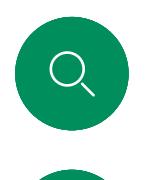

 $\hat{\mathbb{I}}$ 

 $\Box$ 

 $\widehat{\delta}$ 

 $\overline{\ominus}$ 

# 発信する前に連絡先を編集する ビデオ通話

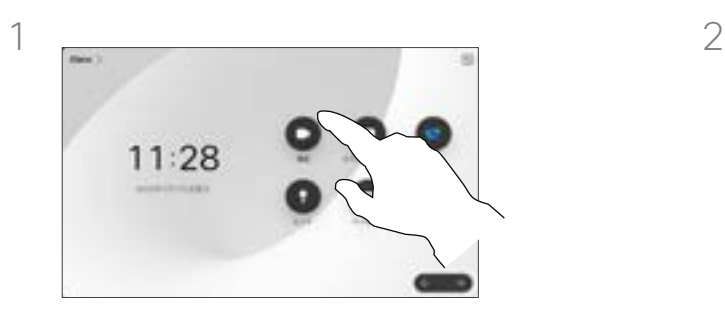

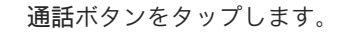

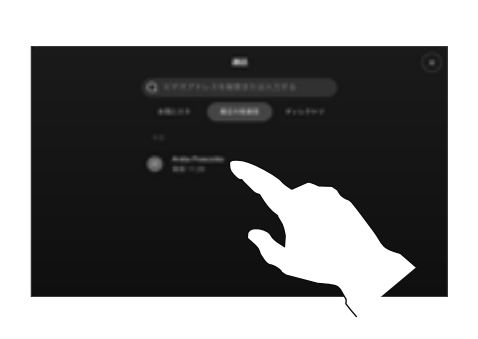

通話ボタンをタップします。 http://www.fabble.com/divident/bearch)] フィールドをタップ するか、任意のリストをスクロールし ます。[連絡先] をタップして連絡先カ ードを開き、[詳細(More)(...)] を タップします。

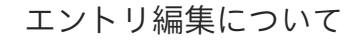

発信する前に、連絡先リストのいず れかのエントリを編集できます。プ レフィックス、サフィックスの追加、 またはエントリの変更が必要な可能 性があります。

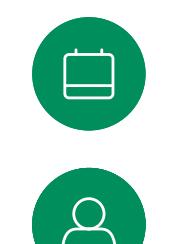

 $\Xi$ 

303

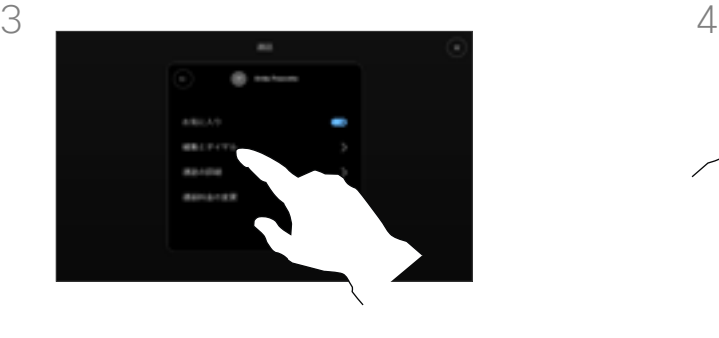

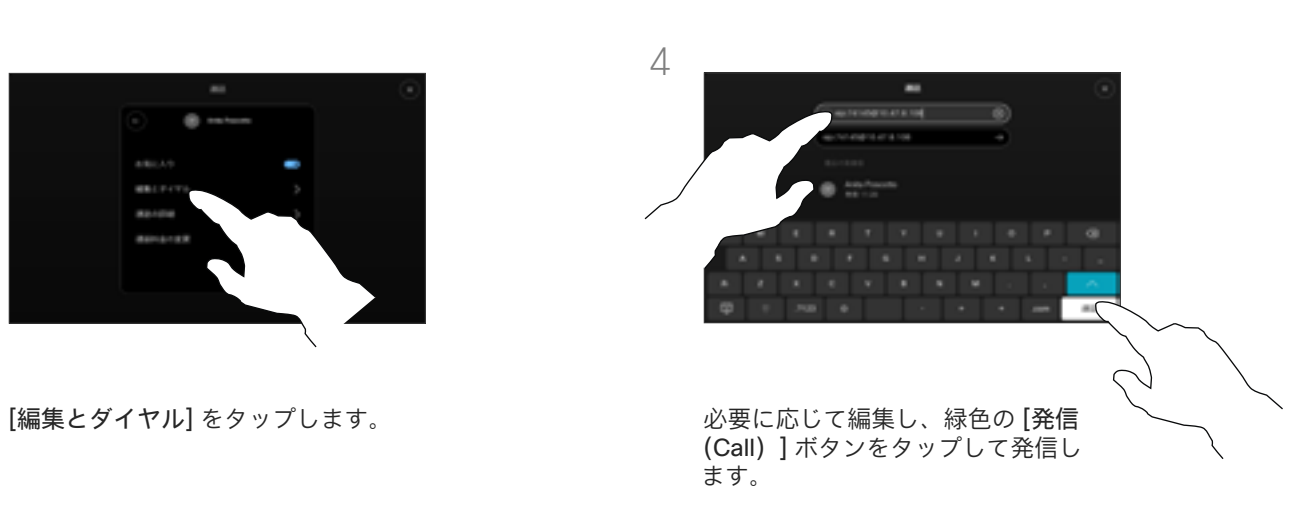

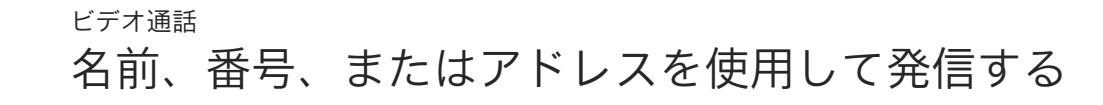

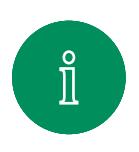

<span id="page-12-0"></span> $Q$ 

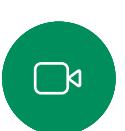

 $\widehat{\delta}$ 

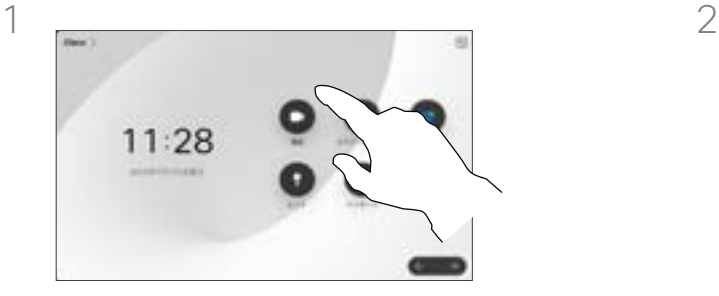

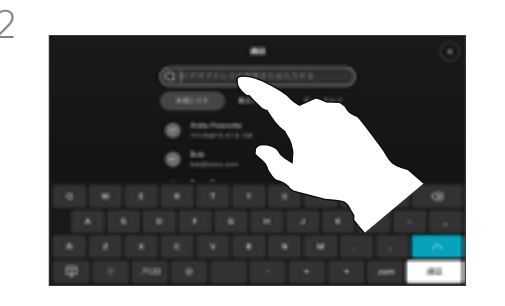

通話ボタンをタップします。 [検索(Search)] フィールドをタップ します。

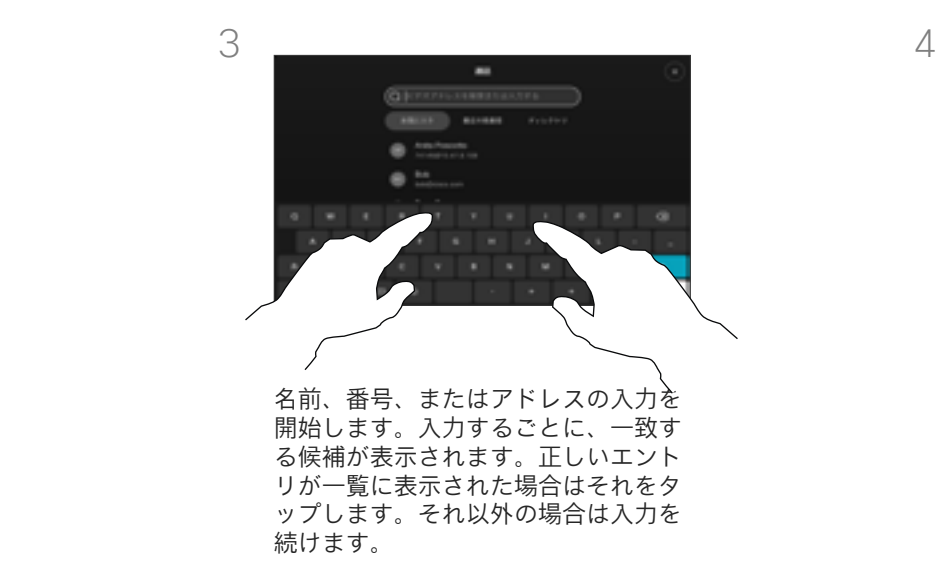

![](_page_12_Picture_8.jpeg)

し、緑色の [発信 (Call) ] ボタンをタ ップします。

#### 発信について

連絡先リストに登録されていない ユーザでも、タッチパッド仮想キー ボードを使用して名前、住所、また は番号をキー入力することで、その ユーザを呼び出すことができます。

以前にコールしてきた人やコールし た人は、 *[*発着信履歴*]* リストに表示 され、任意のコールを*[*お気に入り*]*  リストに転送できます。これについ ては、「連絡先」で説明しています。

場合によっては、内線にアクセス、 または暗証番号を提供するために、 コール中に番号を入力する必要があ る場合があります。

この場合に必要なキーパッドを呼び 出すには、[トーン信号(Touch Tones)](このボタンは、発信する とすぐに表示されます)をタップし ます。

発着信履歴のクリアは、Web イン ターフェイスでのみ行うことができ ます。

<span id="page-13-0"></span>![](_page_13_Picture_0.jpeg)

 $\ominus$ 

 $\Box$ 

 $\Xi$ 

503

![](_page_13_Picture_1.jpeg)

否することができます。

着信コール

ビデオ通話

![](_page_13_Picture_3.jpeg)

デバイスで複数の着信コールを受信で きる場合は、すべてを追加するか、 すべて拒否するかを選択できます。

- ユーザからコールがあれば、そ のコールを受け入れる、拒否す る、あるいは無視するかのいず れかになります。
- 通話を拒否すると、通話中の情 報が発信者に送信されます。
- コールを無視すると、発信者はこ のことを、不在として認識します (コールに応答しなかった場合)。
- ビデオインフラストラクチャを 使用すると、複数の着信通話を 受信できます。

<span id="page-14-0"></span>![](_page_14_Picture_0.jpeg)

 $\Box$ 

 $\widehat{\sigma}$ 

 $\bigoplus$ 

 $\boxed{8}$ 

 $\Xi$ 

303

![](_page_14_Picture_1.jpeg)

![](_page_14_Picture_2.jpeg)

すでに通話中の場合は、これがデバ イスで有効になっていれば、別の着 信通話を受けることができます。

![](_page_14_Picture_4.jpeg)

<span id="page-15-0"></span>![](_page_15_Picture_0.jpeg)

![](_page_15_Picture_1.jpeg)

![](_page_15_Picture_2.jpeg)

![](_page_15_Picture_3.jpeg)

![](_page_15_Picture_4.jpeg)

![](_page_15_Picture_5.jpeg)

![](_page_15_Picture_6.jpeg)

![](_page_15_Picture_7.jpeg)

![](_page_15_Picture_8.jpeg)

![](_page_15_Picture_10.jpeg)

通話の切断について

通話中に 通話の終了 をタップすると、 通話が切断されます。2 人の参加者だ けがコールした場合は、このコールは 終了します。

複数の参加者がいる会議コールでは、 通話の終了をタップすると、ユーザが 通常の参加者である場合にのみ、参加 が終了します。

ただし、自分がそういった会議のホス トである場合、通話の終了をタップす ると、会議のタイプによっては会議が 終了します。

通話を切断するには、通話コントロールを開いて、 [通話を終了する] をタップします。

<span id="page-16-0"></span> $Q$ 

 $\mathring{\rm{1}}$ 

 $\Box$ 

 $\widehat{\delta}$ 

 $\ominus$ 

 $\overrightarrow{\square}$ 

 $\Delta$ 

 $\Xi$ 

303

# コールを保留にし、保留中のコールを再開する ビデオ通話

![](_page_16_Picture_2.jpeg)

通話中に通話コントロールを開き、 [詳細] ボタンをタップします。次に、 [保留(Hold)] をタップします。

![](_page_16_Picture_4.jpeg)

[再開(Resume)] をタップして通話 に戻ります。

ユーザを保留中にすることは通常、 ユーザを他のユーザに転送する際に 最初のステップとして使用できます が、ユーザを調べる必要がある場合 や、ビデオ転送の停止も含むミュー トの代わりに使用することもできま す。

<span id="page-17-0"></span>![](_page_17_Picture_0.jpeg)

# 継続中のコールを転送する ビデオ通話

![](_page_17_Picture_2.jpeg)

![](_page_17_Picture_3.jpeg)

![](_page_17_Picture_4.jpeg)

![](_page_17_Picture_5.jpeg)

![](_page_17_Picture_6.jpeg)

![](_page_17_Picture_7.jpeg)

![](_page_17_Picture_8.jpeg)

![](_page_17_Picture_9.jpeg)

![](_page_17_Picture_10.jpeg)

![](_page_17_Picture_11.jpeg)

![](_page_17_Picture_12.jpeg)

![](_page_17_Picture_13.jpeg)

![](_page_17_Picture_14.jpeg)

通話中に通話コントロールを開き、 [詳細] ボタンをタップします。 [転送(Transfer)] をタップします。 現在の通話が保留になります。

 $3 \sim 4$ 

緑色の [通話を転送する(Transfer call)] ボタンをタップします。相手 と話して転送が行われたことを確認し ます。転送先では保留中のままになり

![](_page_17_Picture_16.jpeg)

連絡先を検索して選択します。

![](_page_17_Picture_18.jpeg)

[転送完了(Complete transfer)] をタ ップします。

転送について

継続中のコールを別の人に転送する ことができます。転送は常に提案さ れており、コールを転送する担当者 に連絡して、コールを実際に転送す ることができます。

ます。

<span id="page-18-0"></span>![](_page_18_Picture_0.jpeg)

# 着信拒否を有効にする ビデオ通話

![](_page_18_Picture_2.jpeg)

![](_page_18_Picture_3.jpeg)

 $\widehat{O}$ 

![](_page_18_Picture_4.jpeg)

タッチコントローラのホーム画面の左 上隅にあるデバイス名をタップして、 設定に移動します。

![](_page_18_Picture_6.jpeg)

サイレント(DND)に切り替えます。 非アクティブにするには、オフにします。

着信コールに応答しないようにデバ イスを設定することができます。た だし、こちらからは必要時にいつで も発信することができます。

ビデオサポートチームがこの機能の タイムアウトを設定していて、その 後デバイスが着信コールに応答して 通常どおり応答するようになってい る可能性があります。デフォルトの タイムアウト設定は 60 分です。

ビデオ サポート チームによって、 表示されるメニューやオプションへ のアクセスが無効になっている場合 があることにご注意ください。

Room Kit Mini を USB カメラとし て使用するUSB カメラとして Room Kit Mini を使用し、PC とサードパー ティのビデオクライアントを USB カメラとして使用することができま す。重複コールによる競合を避ける ため、デバイスは自動的に [応答不 可] モードになっています。この状 況では、[応答不可] モードをオフに することはできません。

未登録のデバイスとしての Room Kit Mini の使用を選択した場合、コ ールのオーバーラップが発生しない ため、上記の設定は適用されません。

![](_page_18_Picture_14.jpeg)

 $\Xi$ k

<span id="page-19-0"></span>![](_page_19_Picture_0.jpeg)

# すべてのコールの自動転送 ビデオ通話

![](_page_19_Picture_2.jpeg)

![](_page_19_Picture_3.jpeg)

 $\widehat{O}$ 

 $\ominus$ 

![](_page_19_Picture_4.jpeg)

タッチコントローラのホーム画面の左 上隅にあるデバイス名をタップして、 設定に移動します。

![](_page_19_Picture_6.jpeg)

[転送コール] をタップします。連絡先 を選択し、[転送] をタップします。 転送コールを停止するには、同じメニ ューを開いて [転送の停止] を選択し ます。

ビデオサポートチームがすべての着 信コールを転送するためのオプショ ンを有効にしている可能性がありま す。ボイスメールと受信者のいずれ かを選択できます。

[すべてのコールの転送先] をタップ すると、いつもの [発信] メニューが 表示され、受信者を指定できます

ビデオ サポート チームによって、 表示されるメニューやオプションへ のアクセスが無効になっている場合 があることにご注意ください。

![](_page_19_Picture_12.jpeg)

![](_page_19_Picture_13.jpeg)

![](_page_19_Picture_14.jpeg)

![](_page_19_Picture_15.jpeg)

<span id="page-20-0"></span>![](_page_20_Picture_0.jpeg)

# 通話中にキーパッドを開く ビデオ通話

![](_page_20_Picture_2.jpeg)

![](_page_20_Picture_3.jpeg)

![](_page_20_Picture_4.jpeg)

![](_page_20_Picture_5.jpeg)

![](_page_20_Picture_6.jpeg)

![](_page_20_Picture_7.jpeg)

![](_page_20_Picture_8.jpeg)

その他

算 保证  $-9.358$ 

通話中に通話コントロールを開き、「詳細 (More) ] ボタンをタップします。次に、[キーパッド (Keypad)] をタップします。

### 通話中にキーパッドを 使用する

通話中に、内線番号へアクセスした り、(PIN コードの使用などにより) その他の場所へアクセスしたりする ために番号を入力するよう求められ ることがあります。

番号を入力するには、タッチコント ローラのキーパッドを開きます。

<span id="page-21-0"></span>![](_page_21_Picture_0.jpeg)

# 継続中の通話に参加者を追加する ビデオ通話

![](_page_21_Picture_2.jpeg)

![](_page_21_Picture_3.jpeg)

通話中に通話コントロールを開き、 [追加] をタップします。

![](_page_21_Picture_5.jpeg)

次に呼び出す相手を探します。

ビデオ会議について

ネットワークには、複数の参加者と ビデオ会議を開始する機能が装備さ れている場合があります。

ビデオデバイスでサポートされる参 加者の最大数は、デバイスの設定と ビデオのインフラストラクチャによ って異なります。これを確認するに は、ビデオ サポート チームへ問い 合わせてください。

ビデオ会議を開始する場合は、参加 者に一人ずつコールする必要があり ます。

![](_page_21_Picture_11.jpeg)

 $\widehat{\delta}$ 

 $\overline{\ominus}$ 

![](_page_21_Picture_12.jpeg)

![](_page_21_Picture_13.jpeg)

![](_page_21_Picture_14.jpeg)

![](_page_21_Picture_15.jpeg)

連絡先カードの [追加] をタップし ます。

![](_page_21_Picture_17.jpeg)

通話制御で [マージ] をタップして、新 しい通話を既存の通話に追加します。 電話会議が確立しました。

ビデオインフラストラクチャの許容す る範囲で、この手順を繰り返すことが できます。

![](_page_22_Picture_0.jpeg)

![](_page_22_Picture_1.jpeg)

<span id="page-22-0"></span> $Q$ 

![](_page_22_Picture_2.jpeg)

![](_page_22_Picture_3.jpeg)

![](_page_22_Picture_4.jpeg)

![](_page_22_Picture_5.jpeg)

![](_page_22_Picture_6.jpeg)

![](_page_22_Picture_7.jpeg)

![](_page_22_Picture_8.jpeg)

 $\Xi$ k

![](_page_22_Picture_9.jpeg)

3

![](_page_22_Picture_10.jpeg)

コールから削除をタップします。

![](_page_22_Picture_12.jpeg)

![](_page_22_Picture_13.jpeg)

[参加者 (Participants) ] ボタンをタ ップします。

![](_page_22_Picture_15.jpeg)

電話会議からドロップする参加者をタ ップします

#### ビデオ会議について

デバイスからビデオ会議を実施でき るかどうかは、お使いのデバイスで 使用できる場合とできない場合があ ります。

会議から参加者を切断できるのは会 議のホストのみです。

<span id="page-23-0"></span>![](_page_23_Picture_0.jpeg)

 $\hat{\mathbb{I}}$ 

 $\Box$ 

 $\widehat{\delta}$ 

 $\ominus$ 

 $\begin{array}{c} 1 \end{array}$ 

 $\Delta$ 

# 参加者をミーティングに追加する ビデオ通話

![](_page_23_Picture_2.jpeg)

ロビーで待機している人がいる場合、 通話中に通知されます。通話コントロ ールを開き、[参加者] ボタンをタップ します。

![](_page_23_Figure_4.jpeg)

[許可] をタップして待機中の参加者を ……<br>ミーティングに参加させます。

#### 参加者の許可について

ロックされている CMS ミーティン グでは、参加者を参加者一覧からミ ーティングに参加させることができ ます。

![](_page_23_Picture_8.jpeg)

303

<span id="page-24-0"></span>![](_page_24_Picture_0.jpeg)

# ミーティングでスピーカーを固定する ビデオ通話

![](_page_24_Picture_2.jpeg)

![](_page_24_Picture_3.jpeg)

![](_page_24_Picture_4.jpeg)

![](_page_24_Picture_5.jpeg)

![](_page_24_Picture_6.jpeg)

通話中に通話コントロールを開き、 [参加者(Participants)] ボタンをタ ップします。

![](_page_24_Picture_8.jpeg)

固定する参加者をタップします。

#### スピーカーの固定について

CMS ミーティングでは、ミーティ ングの参加者全員にとって重要であ るとしてミーティングの参加者を固 定することができます。このように すると、参加者または会議室にアク ティブなスピーカーでなくても、 全画面に表示されます。

スピーカーを固定すると、そのスピ ーカーが固定されていることを示す 通知が画面に表示されます。同様 に、固定を解除すると、それらの固 定が解除されたというメッセージが 表示されます。

音声のみの参加者を固定する場合、 この設定はレイアウトには反映され ません。

デフォルトでは、ホストのみがすべ てを固定できますが、ミーティング の開催者は会議の設定でこれを変更 することができます。

スピーカーは、CMS ミーティング でのみミーティング全体に対して固 定できます。

![](_page_24_Picture_16.jpeg)

![](_page_24_Picture_17.jpeg)

すべてをピン留めするをタップします。

![](_page_24_Picture_19.jpeg)

<span id="page-25-0"></span>![](_page_25_Picture_0.jpeg)

# ミーティングで挙手する ビデオ通話

![](_page_25_Picture_2.jpeg)

 $\Box$ k

 $\widehat{O}$ 

 $\Xi$ k

207

![](_page_25_Picture_3.jpeg)

![](_page_25_Picture_4.jpeg)

ミーティングで、通話コントロールを 開き [挙手] ボタンをタップします。

![](_page_25_Picture_6.jpeg)

手を下げる場合は [手を下げる] ボタ ンをタップします。この場合、名前の 横にある参加者リストからアイコンも 削除されます。

会話を中断せずに質問やコメントを 他の人に知らせるには、[挙手] ボタ ンを使用します。

ミーティングのホストと他のユーザ の両方に、誰かが挙手したという通 知が画面に表示されます。フルネー ムを含む通知が最初の挙手について 表示されます。

その後、挙手アイコンに、手を挙げ 上げた回数が表示されます。

参加者リストを開き、どの参加者が 手を上げたのか確認します。手を挙 げた参加者は順番にリストの一番上 に表示されるので、誰が最初に手を 挙げたのか簡単に確認できます。

挙手は参加者が 2 名を超える CMS ミーティングで利用できます。

<span id="page-26-0"></span>![](_page_26_Picture_0.jpeg)

# 最近の通話の通話詳細を検索する ビデオ通話

![](_page_26_Picture_2.jpeg)

![](_page_26_Picture_3.jpeg)

 $\widehat{\delta}$ 

 $\ominus$ 

![](_page_26_Picture_4.jpeg)

[発信] をタップし、次に [最近の履歴] リストのエントリを選択します。

![](_page_26_Picture_6.jpeg)

通話詳細について

最近の通話のトラブルシューティン グを行う必要がある場合は、[最近の 通話] リストから通話の詳細を見つ けることができます。

![](_page_26_Figure_9.jpeg)

![](_page_26_Picture_10.jpeg)

次の画面で、[通話詳細] をタップします。 アンチャング リストを下方向にスクロールして詳細

![](_page_26_Picture_12.jpeg)

を確認します。[戻る] 矢印をタップし て、詳細画面から離れます。

![](_page_26_Picture_14.jpeg)

 $\Xi$ k

# シスコ プロキシミティ設定

D15507.04 タッチコントローラ搭載 Cisco デバイスユーザーガイド 2023 年 10 月 All contents © 2023 Cisco Systems, Inc. All rights reserved

<span id="page-27-0"></span> $Q$ 

 $\mathring{\mathbb{I}}$ 

 $\Box$ 

 $\widehat{\delta}$ 

 $\bigoplus$ 

 $\Box$ 

 $\Delta$ 

 $\Xi$ 

303

<span id="page-28-0"></span>![](_page_28_Picture_0.jpeg)

![](_page_28_Picture_1.jpeg)

![](_page_28_Picture_2.jpeg)

 $\widehat{\odot}$ 

![](_page_28_Picture_4.jpeg)

![](_page_28_Picture_5.jpeg)

![](_page_28_Picture_7.jpeg)

![](_page_28_Picture_8.jpeg)

Cisco Proximity の超音波信号 シスコ プロキシミティ設定

Cisco ビデオデバイスは、近接機能の一部として超音波を発して います。業務用または商用アプリケーション、家電製品など、 ほとんどの人は毎日さまざまな環境で、程度の差はあれ超音波 にさらされています。

人によっては空中の超音波によって何らかの影響を自覚する場 合もありますが、75dB 未満の音圧レベルで影響が生じることは ほとんどありません。超音波の制限に関するガイドラインは国 によって大きく異なります。Cisco 近接通信信号が出力される 20kHz あたりの周波数帯で検出される 75dB の音圧レベルは、 現在の制限における最小値となっています。

この情報の参考資料として、カナダ保健省のガイドライン [http://www.hc-sc.gc.ca/ewh-semt/pubs/radiation/safety](http://www.hc-sc.gc.ca/ewh-semt/pubs/radiation/safety-code_24-securite/index-eng.php#a2.2.2)[code\\_24-securite/index-eng.php#a2.2.2](http://www.hc-sc.gc.ca/ewh-semt/pubs/radiation/safety-code_24-securite/index-eng.php#a2.2.2) (英語) をご覧く ださい。

120dB 未満の音圧レベルでは永続的または一時的な難聴は どちらも発生していないと、このガイドラインでは述べられて います。

グループ使用の一体型スピーカー付き Cisco ビデオデバイスの 場合、超音波の音圧レベルは 75dB 未満でスピーカーから 50cm 以上の距離にあります。

ほとんどの現実的なケースでは、ユーザの耳の位置でのレベル は、スピーカーの指向性、距離減衰、一般的な会議室での高い 高周波数吸収率によって、これらの最大レベルよりはるかに低 くなります。このレベルは、可聴音についてミーティングスペ ースの一般的なバックグラウンド/環境ノイズ レベルから通常の スピーチのいわゆる会話レベルまでさまざまです。

したがって、人間が近接通信の信号に連続的にさらされても安 全であると考えられます。ほとんどの人は、信号の存在に気付 かず、信号の影響を受けません。ただし、特に急性の高周波聴 力を持つ一部の個人は、この信号が聞こえます。この状況はほ とんどの場合、スピーカーの正面かつ近傍で起こります。

犬のような動物は、可聴周波数範囲が広いため、近接通信の信 号が聞こえます。

ただし、音の影響はレベルに依存し、犬の可聴レベルの範囲は 人と大きくは異なりません。20kHz での犬の可聴しきい値は 0–10dB と低く、最も感度の高い周波数範囲での人の耳のしき い値と変わりません。

シスコは、信号が犬に影響を及ぼす可能性についてテストや検 証を行っていません。レベルが制限されているため、犬に信号 が聞こえることが明らかであるとしても、犬にとってわずらわ しいものではないと信じられています。

オフィスまたは会議室にいる犬は、通常のバックグラウンドノ イズと同等のレベルまたはほとんどの会話レベルの超音波を受 けることになります。当社の製品にこの機能を搭載したここ数 年間で、信号によって動物が影響を受けたというレポートはあ りません。

ただし、超音波を使用する犬撃退デバイスが存在していること から、超音波が犬に及ぼす影響について疑問を持つことは当然 のことです。これらのデバイスは通常、不快ではあるが無害な 超音波を使用していると主張しています。Cisco は、犬撃退デバ イスの設計について見識はありませんが、このようなデバイス の仕様を調べると、そのレベルが 100dB 以上であることが多い ことがわかります。

Cisco のビデオコーデックとサードパーティ製のスピーカーデバ イスを使用したソリューションでは、Cisco は超音波の音圧レベ ルを制御できません。ほとんどの場合、必要なスピーカー感度 および周波数応答によって、音圧レベルは 75dB の制限未満に なります。しかし、過剰な信号の外部増幅を行う、またはスピ ーカーシステムが高周波を強調するものであった場合、この制 限を超えた音圧が出力される可能性があります。

Cisco Proximity について

Cisco Proximity 機能を使用すると、 コンピュータからワイヤレスで Cisco デバイスのコンテンツを共有 できます。また、自分のスマートフ ォン、タブレット、PC、または MAC を使用して、ビデオデバイス のコールを制御することもできます。

次の条件に従ってください。

App Store または Google Play か ら、Cisco Intelligent Proximity アプ リ(無料)をダウンロードする必要 があります。

Windows または OS X を使用して いる場合は、[https://proximity.cisco.](https://proximity.cisco.com/) [com/](https://proximity.cisco.com/) (英語) にアクセスしてく ださい。

ビデオサポートチームが、使用可能 な機能のすべてを有効にしている場 合、一部を有効にしている場合、ま たは使用可能な機能すべてを無効に している場合があります。

Proximity では、超音波を使用して ユーザーを接続します(詳細は左を 参照)。コンピュータ、電話、タブ レットのマイクをふさがないように してください。

ドアを閉め切った場合は、Proximity は会議室の外では機能しませ ん。Proximity を使用するには、ビ デオエンドポイントの近くにデバイ スを接続する必要があります。

されないようにしてください。 <sub>29</sub> プライバシーを確保する必要がある 場合は、会議室のドアを閉め、盗聴

alala<br>cisco

<span id="page-29-0"></span>![](_page_29_Picture_1.jpeg)

# 通話中にコンテンツを共有する コンテンツ共有

<span id="page-30-0"></span>![](_page_30_Picture_1.jpeg)

![](_page_30_Picture_2.jpeg)

![](_page_30_Picture_3.jpeg)

![](_page_30_Picture_4.jpeg)

![](_page_30_Picture_5.jpeg)

![](_page_30_Picture_6.jpeg)

![](_page_30_Picture_7.jpeg)

ことを確認します。通話コントロール を開いてから、[共有(Share)] ボタ ンをタップします。

![](_page_30_Picture_9.jpeg)

ソースを選択します。[表示] をタップ してプレビューを表示します。まだ誰 もコンピュータの画面を表示できませ ん。準備ができたら [共有] をタップし ます。または、[通話での共有(Share in call)  $\frac{1}{2}$  をタップして、すぐに共有し ます。

### コンテンツ共有について

USB-C または HDMI ケーブルで Cisco デバイスに PC を 接続することで、Cisco デバイス上でコンテンツを共有し ます。または、Webex アプリ、Cisco Proximity、Miracast®、または AirPlay を使ってワイヤレ スで共有することもできます。

ケーブルを使用して通話外で共有するには、送信元を接 続して、スイッチをオンに設定し、[画面共有(Share Screen) 1をタップします。デバイスにコンピュータ画 面が表示されます。「共有の停止 (Stop Sharing) 1をタ ップしてセッションを終了するか、または送信元との接 続を切断します。

Miracast® が有効な場合、クライアントを使用せずにコン テンツをラップトップから Cisco デバイスにワイヤレス で共有できます。通話中のときでも通話中でないときでも この機能は動作します。通話を共有するには、まずコー ルを開始します。

AirPlay が有効になっている場合は、iPhone、iPad、また は Mac をワイヤレスに接続して、音声またはビデオコン テンツを共有、コラボレーション、再生できます。

ヒント!複数の画面を搭載したデバイスでは、画面の数 だけ、独立したプレゼンテーションが表示されます。こ れは非通話時のみ可能です。最初に接続するプレゼンテー ションをワイヤレス接続し、次にケーブル接続を使用す ることを推奨します。これを別の方法で行うと、最初の 接続が切断される可能性があります。

メモ: デバイスは、ビデオ入力コネクタの 1 つが HDCP で保護されたコンテンツを共有するように設定されている 可能性があるため、Google ChromeCast、AppleTV、HD TV デコーダーなどを使用してビデオを視聴できます。こ の機能は、通話以外では使用できません。通話中にこの 特定のビデオコネクタからコンテンツを共有しようとす ると、HDCP 形態を維持するために、コンテンツ共有に 割り当てられた画面の一部が黒色で表示されます。これ は、HDCP で保護されているかどうかにかかわらず、こ の入力コネクタから通話での共有を行おうとしているあ らゆるコンテンツに適用されます。  

![](_page_30_Picture_18.jpeg)

コンテンツの共有を停止するには、[共 有の停止(Stop sharing)] をタップ します。

![](_page_30_Picture_20.jpeg)

曰

<span id="page-31-0"></span>![](_page_31_Picture_0.jpeg)

 $\int_{0}^{2}$ 

 $\Box$ 

 $\widehat{O}$ 

 $\overline{\ominus}$ 

# Webex アプリでコンテンツを共有する コンテンツ共有

Windows および Mac ラップトップの場合

- 1. Webex アプリでデバイス名をクリックし、[デバイスで共有 (Share on device)] をクリックします。
- 2. 共有する画面またはアプリを選択します。
- 3. 画面の上部に共有している内容のプレビューを表示するため、 画面上部のコントロールバーに移動し、下矢印をクリックし ます。
- 4. 設定が完了したら、【共有の停止 (Stop Sharing) 1をクリッ クします。

Webex アプリについて

超音波を有効にした後、同じ会議室 に入るとすぐにデバイスに自動的に 接続できます。これらのデバイスを 使用すると、同じ会議室内のユーザ とコンテンツをワイヤレスで共有で きます。

モバイル上の Webex アプリとコン テンツを共有する場合は、クラウド のペアリングが必要であることに注 意してください。詳細については、 [この項目を](https://help.webex.com/en-us/article/pceb9t/Webex-App-%7c-Share-content-wirelessly-to-Cisco-devices)参照してください。

![](_page_31_Picture_10.jpeg)

![](_page_31_Picture_11.jpeg)

![](_page_31_Picture_12.jpeg)

<span id="page-32-0"></span>![](_page_32_Picture_0.jpeg)

 $\Box$ k

 $\widehat{\delta}$ 

### Miracast® でコンテンツを共有する コンテンツ共有

Windows ラップトップの場合

- 1. ラップトップで Windows+K を押すか、アクションセンター のアイコンをクリックしてから [接続(Connect)] をクリッ クします。Windows は Miracast レシーバーをスキャンしま す。
- 2. キャスト先の Room シリーズデバイスをクリックしま す。PIN がデバイスの画面に表示されます。
- 3. ラップトップに PIN を入力し、「接続 (Connect) 1をクリッ クします。
- 通話中は自動共有ポップアップが表示され、共有が開始され る前に 5 秒間のカウントダウンが表示されます。カウントダ ウン中は共有をキャンセルできます。
- 通話外では、共有がすぐに開始されます。
- 4. 共有が開始します。

![](_page_32_Picture_9.jpeg)

 $\Xi$ k

Android スマートフォンの場合

- 1. Samsung デバイスで [設定(Settings)] メニューを開い て、[スマートビュー(Smart View)] または [Dex] を選択し ます。他の Android デバイスでは名前が異なることに注意し てください。
- 2. キャスト先の Room シリーズデバイスをクリックしま す。PIN がデバイスの画面に表示されます。
- 3. Android デバイスで PIN を入力します。
- 4. 「接続 (Connect) 1をタップします。
- 通話中は自動共有ポップアップが表示され、共有が開始され る前に 5 秒間のカウントダウンが表示されます。カウントダ ウン中は共有をキャンセルできます。
- 通話外では、共有がすぐに開始されます。
- 5. 共有が開始します。

Miracast について

Miracast は Wi-Fi Direct を使用し てラップトップから Cisco デバイ スへの直接ネットワーク接続を確立 し、コンテンツをワイヤレスで共有 できるようにします。通話中のとき でも通話中でないときでもこの機能 は動作します。通話を共有するに は、まずコールを開始します。アク ティブな共有中に電話をかけたり受 けたりすると、Miracast セッショ ンが切断されます。詳細について は、[この項目を](https://help.webex.com/en-us/article/kfdwufb/Wireless-sharing-with-Miracast)参照してください。

<span id="page-33-0"></span>![](_page_33_Picture_0.jpeg)

 $\int_{0}^{2}$ 

 $\Box$ 

 $\widehat{\delta}$ 

# Airplay® でコンテンツを共有する コンテンツ共有

iPhone、iPad、Mac の場合

- 1. iPhone、iPad、または Mac 上で [コントロールセンター] を 開きます。[スクリーンミラーリング (Screen Mirroring) ] を選択します。
- 2. キャスト先の Room シリーズデバイスを選択します。パスコ ードがデバイスの画面に表示されます。
- 3. Apple デバイスでパスコードを入力し、[OK] を選択します。
- 4. 共有が開始します。

ホームスクリーンの下部から上にスワイプするとタスクスイ ッチ機能が開き、別のアプリに移動できます。これで共有が 終了します。

Airplay について

Cisco デバイスは AirPlay をサポー トし、簡単で使い慣れた共有エクス ペリエンスを提供しま す。iPhone、iPad、または Mac を ワイヤレスに接続することで、画面 の共有、コラボレーション、音声や ビデオコンテンツの再生が簡単にで きます。詳細については[、この項目](https://help.webex.com/en-us/article/ndlsg3c/Wireless-sharing-with-AirPlay) を参照してください。

![](_page_33_Picture_10.jpeg)

![](_page_33_Picture_11.jpeg)

![](_page_33_Picture_12.jpeg)

![](_page_33_Picture_13.jpeg)

![](_page_33_Picture_14.jpeg)

<span id="page-34-0"></span>![](_page_34_Picture_0.jpeg)

![](_page_34_Picture_1.jpeg)

通話中に通話コントロールを開き、 [レイアウト(Layout)] ボタンをタッ プします。

![](_page_34_Picture_3.jpeg)

開いたメニューから優先レイアウトを 選択します。

![](_page_34_Picture_5.jpeg)

 $\hat{\mathbb{I}}$ 

 $\Box$ k

 $\widehat{\delta}$ 

![](_page_34_Picture_6.jpeg)

![](_page_34_Picture_7.jpeg)

![](_page_34_Picture_8.jpeg)

通話中に通話コントロールを開き、 [レイアウト(Layout)] ボタンをタッ プします。

![](_page_34_Picture_10.jpeg)

開いたメニューから優先レイアウトを 選択します。

通話中に誰かがコンテンツを共有しているかど うかにかかわらず、画面のレイアウトを変更で きます。利用できるレイアウトは、デバイスと 画面の数によって異なりますが、一般的なオプ ションは次のとおりです。

重ねて表示:プレゼンタおよび最大 6 人の参 加者がコンテンツの上に重ねて表示されます。

フローティング:プレゼンタがコンテンツの上 にフローティングします。

並べて表示:プレゼンタとコンテンツが画面を 共有します。

フォーカス:コンテンツが画面全体に表示され ます。

#### 通話中に使用できるレイアウト

利用できるレイアウトは、デバイスと画面の 数によって異なりますが、一般的なオプショ ンは次のとおりです。

グリッド:最大 5 人の参加者のグリッドが表 示されます。グリッドは単一画面のデフォル トのレイアウトです。

重ねて表示:参加者の最大 6 つのサムネイ ルがアクティブな発言者の上に表示されます。

拡大表示:発言者が画面の左上に表示され、 他の参加者は下部と右側に配置されます。

フォーカス:発言者が画面全体を占めます。

ルされたミーティング

<span id="page-35-0"></span> $Q$ 

k

 $\widehat{\bigcirc}$ 

 $\bigoplus$ 

 $\bigoplus$ 

8

 $B$ 

 $\frac{1}{2}$ 

<span id="page-36-0"></span> $Q$  $\int_{0}^{2}$ 

 $\Box$ 

 $\widehat{\delta}$ 

 $\ominus$ 

 $\Box$ 

 $\Xi$ k

{ဝိ

# スケジュールされたミーティングに参加する スケジュールされたミーティング

![](_page_36_Picture_2.jpeg)

ミーティングを開始しようとすると、ミーティング への参加を促すメッセージが表示されます。[参加] をタップします。

### ミーティングへの参加

ビデオデバイスは、ビデオミーティ ングをスケジュールできる管理シス テムに接続されている場合がありま す。スケジュールされたミーティン グは左図のように表示されます。[デ バイス] 画面にスケジュールされた ミーティングが表示されると、デバ イスはスタンバイからウェイクアッ プします。

ミーティングに参加するには参加を タップします。

ミーティングは開始時間の 5 分前に 表示されます。ミーティングがすで に開始されている場合でも、いつで もミーティングに参加できます。

![](_page_36_Picture_8.jpeg)

<span id="page-37-0"></span>![](_page_37_Picture_0.jpeg)

Cisco.

 $11:28$ 

2022年7月1日金曜日

![](_page_37_Picture_1.jpeg)

 $\hat{\mathbb{I}}$ 

![](_page_37_Picture_2.jpeg)

![](_page_37_Picture_3.jpeg)

![](_page_37_Picture_4.jpeg)

![](_page_37_Picture_5.jpeg)

![](_page_37_Picture_6.jpeg)

![](_page_37_Picture_7.jpeg)

[Webex] をタップします。次に、受信した招待ミー ティング番号のキーを入力して、[参加 (Join) ] をタップします。

 $\qquad \qquad \textcircled{1}$ 

œ

Mining

П

スタリーンの共有

メッセージ

D15507.04 タッチコントローラ搭載 Cisco デバイスユーザーガイド 2023 年 10 月 All contents © 2023 Cisco Systems, Inc. All rights reserved

![](_page_37_Picture_10.jpeg)

<span id="page-38-0"></span>![](_page_38_Picture_0.jpeg)

 $\Box$ 

 $\widehat{\delta}$ 

 $\bigoplus$ 

 $\boxed{\text{S}}$ 

 $\Xi$ 

503

# サードパーティのミーティングに参加する スケジュールされたミーティング

![](_page_38_Picture_2.jpeg)

デバイスは、Zoom または Microsoft Teams に接続された管理 システムに接続されている可能性が あります。

![](_page_38_Picture_4.jpeg)

[Microsoft Teams] または [Zoom] をタップします。 次に、受信した招待ミーティング番号のキーを入力 して、[参加(Join)] をタップします。

![](_page_38_Picture_6.jpeg)

<span id="page-39-0"></span>![](_page_39_Picture_0.jpeg)

<span id="page-40-0"></span>![](_page_40_Picture_0.jpeg)

![](_page_40_Picture_1.jpeg)

通訊

**REORES** 

ディレクトリ

○ ビデオアドレスを検索または入力する

**ANCAS** 

**Bob** 

œ

Anita Poscotto

bob@cisco.com Dave Brown

Don Draper days, depressible computations const

Ismail Gulliver

John Doe

74145010.47.8.108

![](_page_40_Picture_2.jpeg)

![](_page_40_Picture_3.jpeg)

![](_page_40_Picture_4.jpeg)

![](_page_40_Picture_5.jpeg)

![](_page_40_Picture_6.jpeg)

![](_page_40_Picture_7.jpeg)

![](_page_40_Picture_8.jpeg)

連絡先リストについて

[通話] ボタンをタップして連絡先リ ストを開きます。連絡先リストは、 次の 3 つの部分から構成されてい ます。

お気に入り。これらの連絡先はユー ザによって配置されています。これ らのエントリは、頻繁にコールする か、または迅速にアクセスする必要 がある場合に使用します。

ディレクトリは通常、ビデオサポー トチームによってデバイスにインス トールされた企業ディレクトリです。

最近は、発信、受信、不在着信のリ ストです。

発着信履歴からのエントリの削除 は、Web インターフェイスでのみ 行うことができます。

<span id="page-41-0"></span>![](_page_41_Picture_0.jpeg)

 $\hat{\mathbb{I}}$ 

 $\Box$ 

 $\widehat{O}$ 

 $\ominus$ 

# 通話中にお気に入りに追加する 連絡先

![](_page_41_Picture_2.jpeg)

通話中に通話コントロールを開き、 [参加者 (Participants) ] ボタンをタ ップします。

![](_page_41_Picture_4.jpeg)

参加者をタップして *[*お気に入り*]* に追 加します。

#### お気に入りについて

お気に入りは、頻繁に通話する、ま たは簡単にアクセスしたい相手を含 む連絡先リストです。

お気に入りは、発着信履歴 または ディレクトリリストから選択するか、 手動で入力します。

3

![](_page_41_Picture_10.jpeg)

![](_page_41_Picture_12.jpeg)

お気に入りをタップします。[戻る] 矢印 をタップしてから、X をタップして通話 コントロールに戻ります。

同じ方法で、*[*お気に入り(*Favorites*)*]* からユーザーを削除します。

![](_page_42_Picture_0.jpeg)

![](_page_42_Picture_1.jpeg)

<span id="page-42-0"></span> $Q$ 

![](_page_42_Picture_2.jpeg)

![](_page_42_Picture_3.jpeg)

![](_page_42_Picture_4.jpeg)

![](_page_42_Picture_5.jpeg)

3

![](_page_42_Picture_6.jpeg)

sales (Messa) com

す。[最近の履歴] または [電話帳] をタ ップして、*[*お気に入り*]* に追加するエ ントリを検索します。*[*お気に入り*]* に 追加する人をタップします。

![](_page_42_Picture_8.jpeg)

![](_page_42_Picture_9.jpeg)

![](_page_42_Picture_10.jpeg)

[詳細] をタップして連絡先カードを開い た場合は、ここで [お気に入り] のオン またはオフを切り換えることもできま す。[戻る] 矢印をタップしてから、X を タップして終了します。

*[*お気に入り*]* リストからエントリを削除 するには、この手順を繰り返します。

![](_page_42_Picture_13.jpeg)

連絡先カードのスターボタンをタップ すると、その人がすぐお気に入りとな ります。または、[詳細] ボタンをタッ プします。

#### お気に入りについて

お気に入りは、頻繁に通話する、ま たは簡単にアクセスしたい相手を含 む連絡先リストです。

[お気に入り(Favorites)] は、*[*発 着信履歴(*Recents*)*]* または *[*ディ レクトリ(*Directory*)*]* リストから 選択するか、手動で入力できます。

<span id="page-43-0"></span>![](_page_43_Picture_0.jpeg)

 $\Box$ 

 $\widehat{\delta}$ 

 $\bigoplus$ 

# お気に入りを編集 連絡先

![](_page_43_Picture_2.jpeg)

![](_page_43_Picture_3.jpeg)

[発信] をタップして、連絡先リストを開 きます。[お気に入り] をタップします。

 $\mathbf{m}$ 

49-14039-1-120-2 \$1,000 **GRAYAYA BENDIER** 

![](_page_43_Picture_5.jpeg)

お気に入りについて

既存のお気に入りの連絡先は、いつ でも更新できます。

![](_page_43_Picture_8.jpeg)

3

![](_page_43_Picture_9.jpeg)

![](_page_43_Picture_10.jpeg)

![](_page_43_Picture_11.jpeg)

編集する内容を選択し、変更します。 キーボードで [保存] をタップします。 その後、連絡先カードの [戻る] 矢印を タップして終了します。

<span id="page-44-0"></span>![](_page_44_Picture_0.jpeg)

通話中にカメラをオンまたはオフにする カメラ制御

![](_page_45_Picture_1.jpeg)

![](_page_45_Picture_2.jpeg)

![](_page_45_Picture_3.jpeg)

タンをタップします。[ビデオの 開始(Start Video)] タップしてビデ オの発信をオンに戻します。

カメラを機械的にブロックするオプ ションが存在しないデバイスで、カ メラからのビデオ送信を制御します。

<span id="page-45-0"></span> $Q$ 

 $\hat{\mathbb{I}}$ 

 $\Box$ 

 $\widehat{\delta}$ 

 $\ominus$ 

 $\Box$ 

 $\Xi$ 

通話中または通話中でないときにセルフビューにアク セスして調整する カメラ制御

![](_page_46_Picture_1.jpeg)

<span id="page-46-0"></span> $Q$ 

![](_page_46_Picture_2.jpeg)

![](_page_46_Picture_4.jpeg)

![](_page_46_Picture_5.jpeg)

![](_page_46_Picture_6.jpeg)

![](_page_46_Picture_7.jpeg)

![](_page_46_Picture_8.jpeg)

![](_page_46_Picture_9.jpeg)

![](_page_46_Picture_10.jpeg)

![](_page_46_Picture_11.jpeg)

通話中に通話コントロールを開きま す。[セルフビュー] をタップします。

![](_page_46_Picture_13.jpeg)

視界の設定、移動、セルフビューを全 画面に変更するオプションを選択でき ます。カメラのオプション画面の外を タップして終了します。

#### セルフビューについて

セルフビューには、自分デバイスか ら他の人に見えるものが表示されま す。これを使用すると, 他の参加者 に見せるべき適切な画面が見えてい ることを確認できます。

通話中でも通話中でないときでも、 画面の周りにセルフビューを表示、 調整、移動できます。

任意のタイミングでセルフビューを 確認するには、コントロールパネル を開きます。カメラが開いている/オ ンの場合、デバイスの画面にセルフ ビューが表示されます。コントロー ラの [カメラ] をタップし、[セルフ ビュー] を選択します。ここでは、 次の内容を確認できます。

- 全画面のオン/オフを切り換える
- セルフビューを [非表示]、[通話 中に表示] または [常に表示] に 設定します。
- タッチコントローラの画面に表 示される定義済みの位置のいず れかをタップして、セルフビュー の位置を調整します。

<span id="page-47-0"></span>![](_page_47_Picture_0.jpeg)

 $\hat{\mathbb{I}}$ 

 $\Box$ 

 $\widehat{O}$ 

 $\ominus$ 

# セルフビューを移動する カメラ制御

**CONTRACTOR** 

![](_page_47_Picture_2.jpeg)

通話中に通話コントロールを開き、 [セルフビュー] タップします。

または、コントロールパネルを開き、 [カメラ] をタップして、[セルフ -<br>ビュー] を選択します。

![](_page_47_Picture_5.jpeg)

タッチコントローラの画面に表示され ている定義済みの位置のいずれかをタ ップします。

カメラのオプション画面の外をタップ して終了します。

セルフビューには、デバイスから他 の人に見えるものが表示されます。 これを使用すると, 他の参加者に見 せるべき適切な画面が見えているこ とを確認できます。

通話中と通話中以外の両方で、画面 の周りにセルフビューを表示、調整、 移動できます。

![](_page_47_Picture_11.jpeg)

![](_page_47_Picture_12.jpeg)

![](_page_47_Picture_13.jpeg)

![](_page_47_Picture_14.jpeg)

<span id="page-48-0"></span>![](_page_48_Picture_0.jpeg)

 $\widehat{O}$ 

# 自動カメラモードの選択 カメラ制御

![](_page_48_Picture_2.jpeg)

![](_page_48_Picture_3.jpeg)

通話中に通話コントロールを開くか、 任意のタイミングでコントロールパネ ルを開いて [カメラ] ボタンをタップし ます。

![](_page_48_Picture_5.jpeg)

カメラモードを選択します。カメラの オプション画面の外をタップして終了 します。

#### カメラモードについて

自動カメラモードを選択すると、ミ ーティング中に手動でカメラを操作 することなく、デバイスとミーティ ングを最適に表示できます。通話中 かどうかに関係なく、カメラモード を変更できます。

次のモードから選択できるモードが あります。

- グループ。カメラは、調整してす べての人を表示します。
- フレーム。カメラは、個人または 小規模なグループでズームして 表示されます。
- スピーカー。カメラは、話して いる人物に追従します。スピー カートラッキングが動作する最 大距離は 7.5 m です。

使用可能なモードは、デバイスと管 理者が設定した設定によって異なり ます。

![](_page_48_Picture_14.jpeg)

 $\Xi$ k

![](_page_49_Picture_0.jpeg)

![](_page_49_Picture_1.jpeg)

<span id="page-49-0"></span> $Q$ 

![](_page_49_Picture_2.jpeg)

![](_page_49_Picture_3.jpeg)

![](_page_49_Picture_4.jpeg)

 $\ominus$ 

 $\overrightarrow{\square}$ 

![](_page_49_Picture_5.jpeg)

通話中に通話コントロールを開くか、 任意のタイミングでコントロールパネ ルを開いて [カメラ] ボタンをタップし ます。

![](_page_49_Picture_7.jpeg)

カメラ制御画面で [手動(Manual)] を選択します。カメラ制御を使って、 パン、チルト、ズームの必要な調整を 行います。

カメラのオプション画面の外をタップ して終了します。

手動カメラ制御について

コールのイン/アウトでは、カメラ のズーム、パン、チルトを手動で制 御できます。

![](_page_49_Picture_12.jpeg)

 $\Xi$ k

<span id="page-50-0"></span>![](_page_50_Picture_0.jpeg)

# カメラ位置プリセットを追加する カメラ制御

![](_page_50_Picture_2.jpeg)

![](_page_50_Picture_3.jpeg)

![](_page_50_Picture_4.jpeg)

![](_page_50_Picture_5.jpeg)

![](_page_50_Picture_6.jpeg)

![](_page_50_Picture_7.jpeg)

![](_page_50_Picture_8.jpeg)

![](_page_50_Picture_9.jpeg)

![](_page_50_Picture_10.jpeg)

![](_page_50_Picture_11.jpeg)

![](_page_50_Picture_12.jpeg)

![](_page_50_Picture_13.jpeg)

完了したら、[新規追加] をタップしま す。[名前] を付けてプリセットを [保 存] します。

![](_page_50_Picture_15.jpeg)

制御画面 の右上隅にある [詳細設定] をオンにします。デバイスが複数のカ メラを使用している場合は、左側から カメラを選択します。この制御を使っ て、パン、チルト、ズームの必要な調 整を行います。

カメラのプリセットに ついて

手動カメラ制御では、カメラのズー ム、パン、チルトを制御できます。 カメラを手動で調整する場合、気に 入ったビューがあれば保存して再度 使用できます。

つまり、定義済みのズームおよびカ メラの向きを使用してカスタムビュ ーを作成できます。たとえば、複数 の参加者がいるミーティング用には ズームアウトのプリセット、小規模 のミーティングにはズームインのプ リセットが必要な場合があります。 プリセットはカメラ制御画面で使用 できます。また、異なるタイプのミ ーティングで簡単に切り換えること ができます。

![](_page_50_Picture_20.jpeg)

手動カメラ制御から離れる場合は、[戻 る] 矢印をタップします。プリセットが 他のカメラモードと一緒に選択して表 示されます。

カメラのオプション画面の外の任意の 場所をタップして終了します。

<span id="page-51-0"></span>![](_page_51_Picture_0.jpeg)

![](_page_51_Picture_1.jpeg)

通話中に通話コントロールを開くか、 任意のタイミングでコントロールパネ ルを開いて [カメラ] ボタンをタップし ます。[手動] を選択します。

an an

![](_page_51_Picture_3.jpeg)

カメラ制御の右上隅にある [詳細設定] をオンにします。

![](_page_51_Picture_5.jpeg)

![](_page_51_Picture_6.jpeg)

![](_page_51_Picture_7.jpeg)

 $\hat{\mathbb{I}}$ 

 $\Box$ 

 $\widehat{\delta}$ 

 $\ominus$ 

![](_page_51_Picture_8.jpeg)

編集対象のリストされているプリセッ トの横にある [その他...] ボタンをタッ プします。名称変更、デフォルト設 - フラッシュ ロロニー・ファッシュ<br>- 定、調整、プリセット削除。

![](_page_51_Picture_10.jpeg)

変更を [保存 (Save) ] します。手動力 メラ制御から離れる場合は、[戻る] 矢 印をタップします。編集済みのプリセ ットが他のカメラモードと一緒に選択 して表示されます。

カメラのオプション画面の外の任意の 場所をタップして終了します。

<span id="page-52-0"></span>![](_page_52_Picture_0.jpeg)

 $\hat{\mathbb{I}}$ 

 $\Box$ 

 $\widehat{O}$ 

 $\ominus$ 

# 遠端カメラ制御 カメラ制御

![](_page_52_Picture_2.jpeg)

通話中に通話コントロールにアクセス し、[参加者リスト] を開きます。

**ALCOHOL: NOW** 

![](_page_52_Picture_4.jpeg)

制御対象のカメラを持つ出席者を選択 します。

#### 遠端カメラについて

ビデオコール中に、他のデバイスに リモート制御可能なカメラが 1 台以 上ある場合、自分のタッチコントロ ーラからそれらのカメラを制御でき ます。

遠端デバイスによって、カメラが 発言者に追従するスピーカーモード を有効にしているか、または最適表 示を使用している場合、カメラをリ モートで制御できません。

カメラプリセットにリモートアクセ スすることはできません。

![](_page_52_Picture_10.jpeg)

3

![](_page_52_Picture_11.jpeg)

![](_page_52_Picture_12.jpeg)

![](_page_52_Picture_13.jpeg)

リモートカメラのチルト、パン、ズー ムをカメラ制御ボタンで調整します。 操作が終わったら、カメラ制御以外の 場所をタップします。

<span id="page-53-0"></span>![](_page_53_Picture_0.jpeg)

D15507.04 タッチコントローラ搭載 Cisco デバイスユーザーガイド 2023 年 10 月 All contents © 2023 Cisco Systems, Inc. All rights reserved

<span id="page-54-0"></span>![](_page_54_Picture_0.jpeg)

# デバイス設定および規制情報 設定

# $\int_{0}^{2}$

![](_page_54_Picture_3.jpeg)

 $\widehat{\odot}$ 

# 設定へのアクセス

コントロールパネルを開くには、タ ッチコントローラのホーム画面の右 上隅にあるボタンをタップします。 コントロールパネルに次の情報が表 示されます。

![](_page_54_Figure_7.jpeg)

- 
- 
- 

[設定] メニューを開くには、コン トロールパネルを開きます。次 に、 [デバイス設定 ]をタップします。 メニューが開き、スクロールできま す。通話中の場合、メニューが通話 の上にダイアログとして開きます。

#### 使用可能な設定は、管理者によって 制限されている場合があります。

![](_page_54_Picture_289.jpeg)

[設定 ] メニューで、デバイスの情報を確認し たり、設定をいくつか変更したりすることが できます。

- はじめに ビデオアドレス情報、IP および MAC アドレス、SIP プロキシ、およ び現在のソフトウェアのバージョンを提供 します。
- 
- 問題と診断<br>• 着信音を選択してボリュームを設定する<br>• 着楽モードをオン/オフする<br>• Miracast の有効化および無効化<br>• 電話サービスの選択<br>• 有線またはワイヤレス(Wi-Fi)接続から
- 
- 
- 
- 選択します
- 
- デバイスを再起動する 工場出荷時リセットを実行して、工場出荷 時のデフォルト設定に戻します。これを行 うと、現在の登録が失われます。工場出荷 時の状態へのリセットを元に戻すことはで きません

このデバイスは、認証マークとコンプライア ンスに関する情報を画面に電子的に表示しま す。表示されるマークは、関連する技術的な 標準規格および動作規制に準拠しています。 表示方法は以下のとおりです。

設定メニューには、Room Navigator の定格評 価ラベル情報が記載されています。これらを 確認するには、[設定(Settings) ] > [タッチ パネルについて(About the touch panel)] > [規制(Regulatory ) ] に移動します。

![](_page_54_Picture_26.jpeg)

 $\Xi$ k

### **Thale CISCO**

北中南米本部 Cisco Systems, Inc. San Jose, CA

アジア太平洋本部 Cisco Systems (USA) Pte.Ltd. Singapore

ヨーロッパ本社 Cisco Systems International BV Amsterdam, オランダ

シスコは世界各国 200 箇所にオフィスを開設しています。各オフィスの住所、電話番号、FAX 番号はシスコのウェブサイト (www.cisco.com/go/offices) をご覧ください。

Cisco および Cisco ロゴは、シスコまたはその関連会社の米国およびその他の国における商標または登録商標です。シスコの商標の一覧については、[www.cisco.com/jp/go/](http://www.cisco.com/go/trademarks) <u>[trademarks](http://www.cisco.com/go/trademarks)</u> をご覧ください。記載されているサードパーティの商標は、それぞれの所有者に帰属します。「パートナー」という用語の使用はシスコと他社との間のパートナーシ ップ関係を意味するものではありません。(1110R)